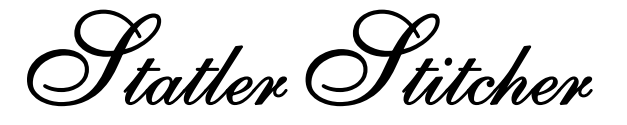

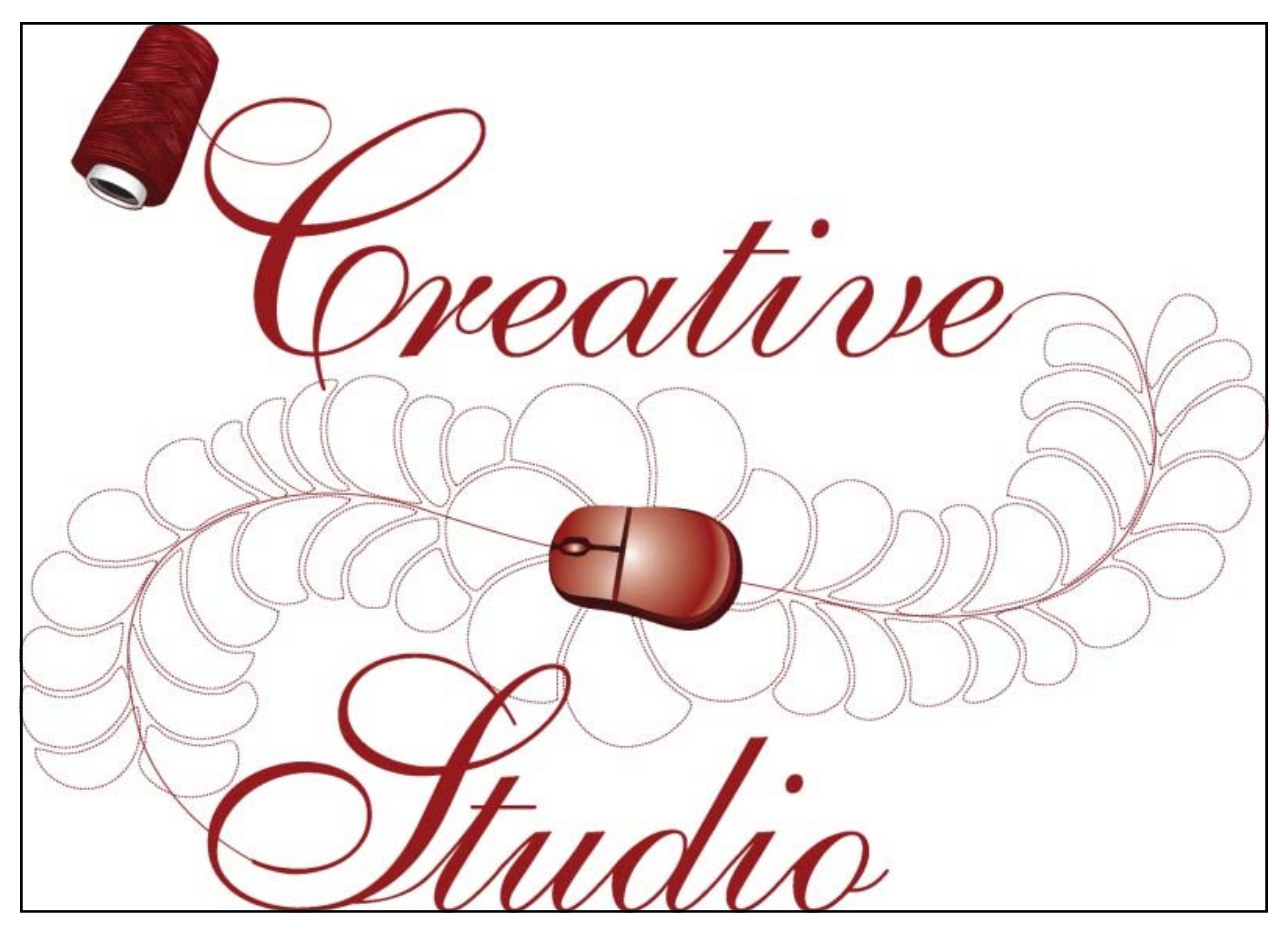

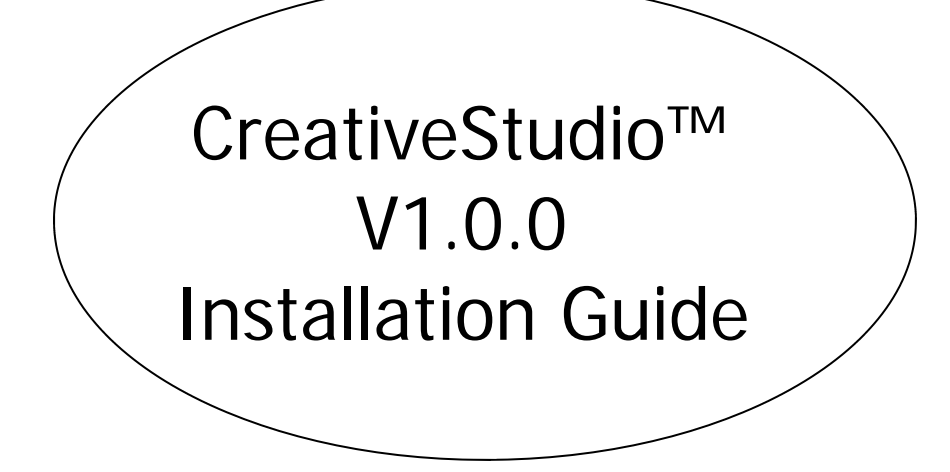

CreativeStudio™ must be installed from a program CD.

You will need to know the current configuration used for your system. This can be done by looking at your controller/power supply to find the MOD x or by going to Help—About in PrecisionStitch™.

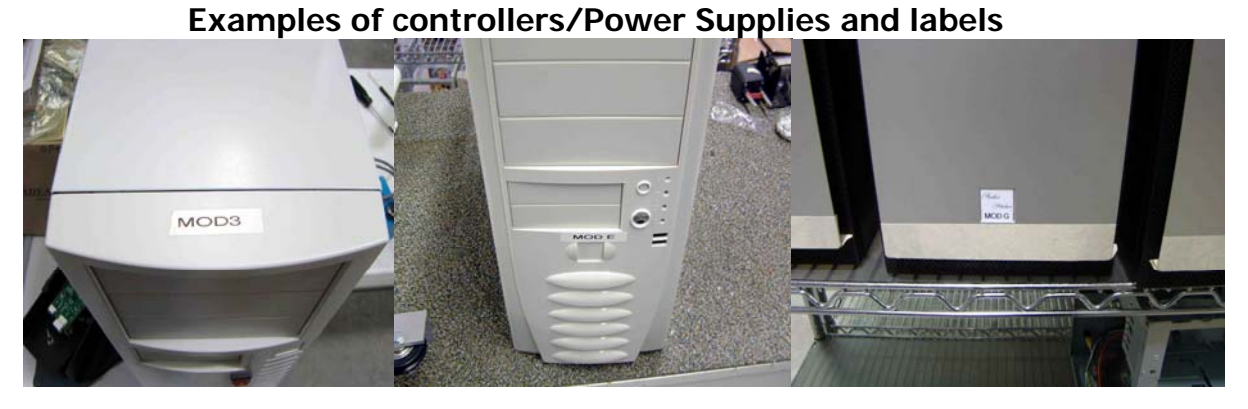

MOD 3 MOD E MOD G

Controllers/Power Supplies are normally identified by the MOD. Valid MOD's are MOD3, A, B, C, D, E, F and G. MOD A's may not have a label, as some older MOD 3's

MOD 3's could also be with 2135 motors or 3934 motors, looking at Help-About will help to identify the correct setting.

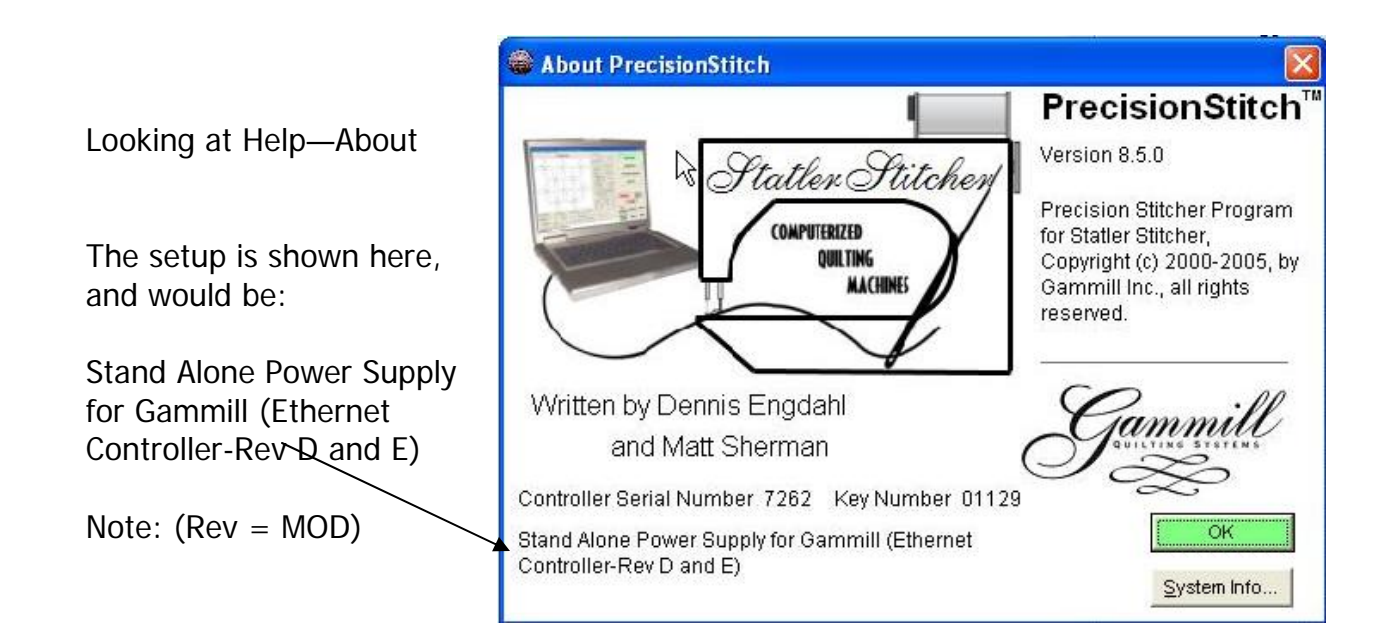

Exit All Programs before proceeding. The computer should be at the desktop with no applications showing in the taskbar at the bottom of the screen.

Start Point is at the Desktop

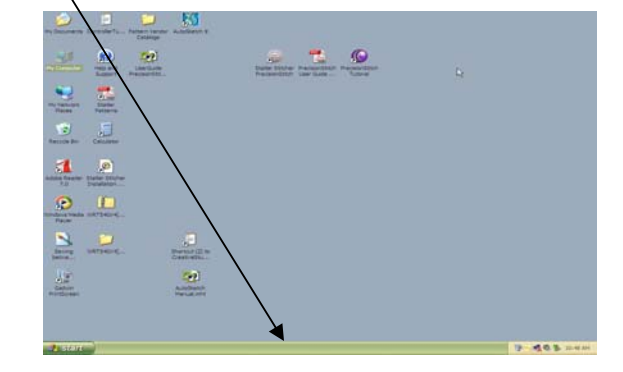

 $\overline{\phantom{0}}$ 

Carefully place the CreativeStudio™ (CS) program CD into the CD drive tray. The CD Label must be facing up. The CD should autorun to begin the installation process.

**Porte** 

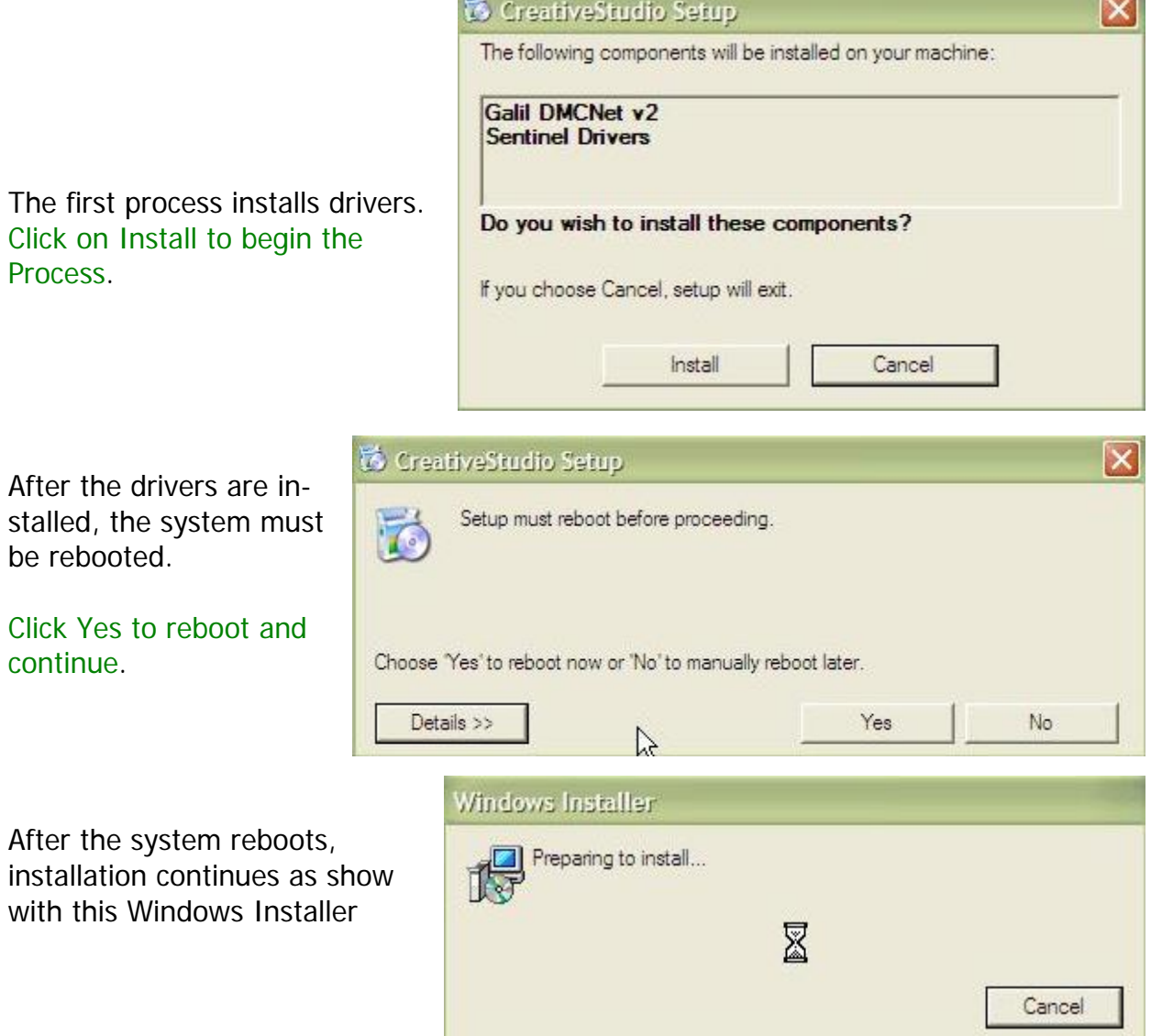

iy CreativeStudio Welcome to the CreativeStudio Setup Wizard The Welcome to the CreativeStudio™ Setup Wizard The installer will guide you through the steps required to install CreativeStudio on your computer. will then be displayed. WARNING: This computer program is protected by copyright law and international treaties. Unauthorized duplication or distribution of this program, or any portion of it, may result in severe civil<br>or criminal penalties, and will be prosecuted to the maximum extent possible under the law. Click on Next to continue with the installation. Cancel < Back  $N$ ext > iv CreativeStudio **Select Installation Folder** Select Installation Folder. The installer will install CreativeStudio to the following folder. No change is required to these To install in this folder, click "Next". To install to a different folder, enter it below or click "Browse". settings. Folder C:\Program Files\Statler Stitcher\CreativeStudio\ Browse. Disk Cost. Install Creative Studio for yourself, or for anyone who uses this computer Click on Next to continue with  $C$  Everyone  $C$  Just me the installation. Next > Cancel < Back

The Confirm Installation is then Presented. Here you have the chance to go back a step if needed.

Click on Next to continue with the installation.

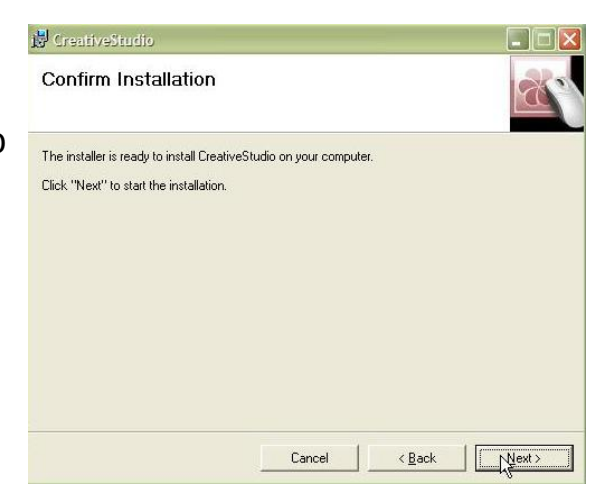

Installing CreativeStudio™ This window shows the progress of the installation.

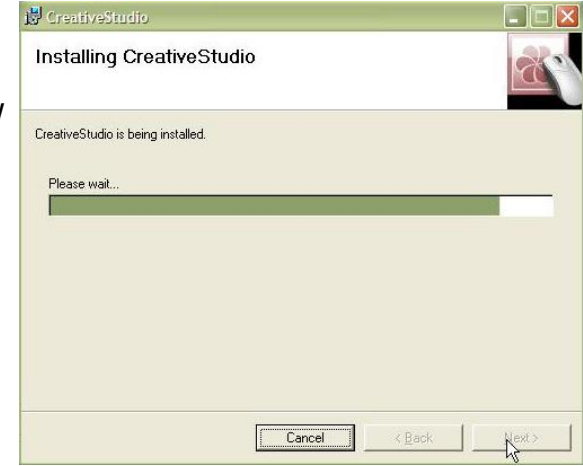

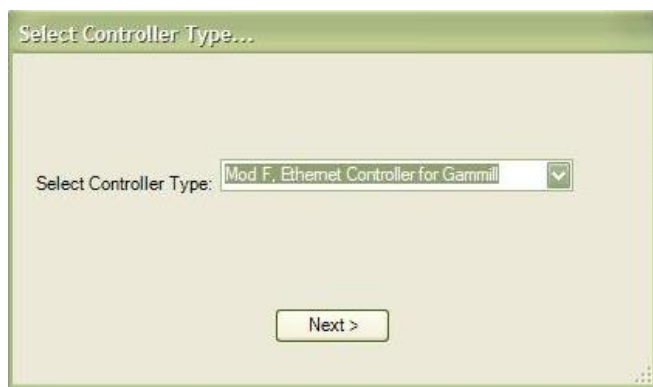

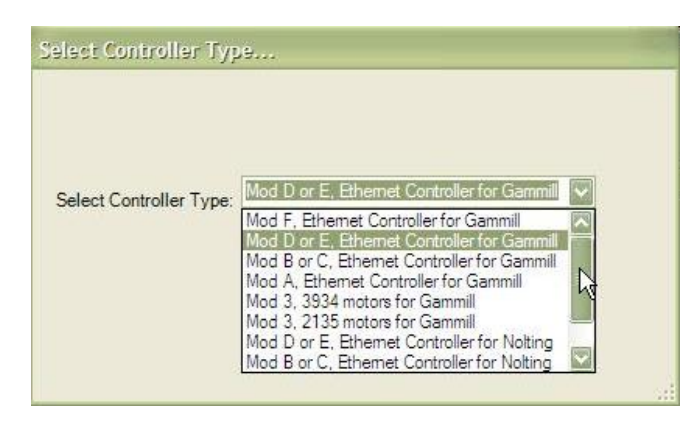

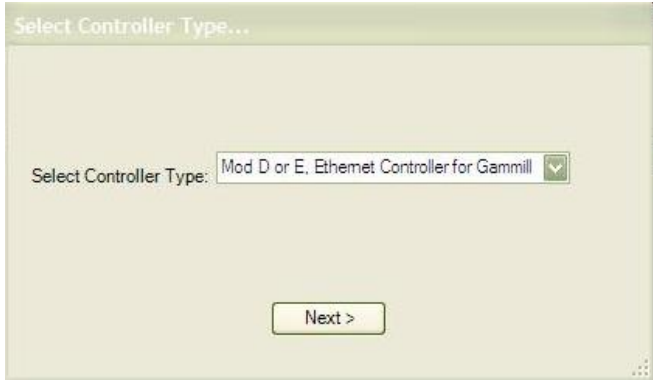

\*\*\*\*\*\*\*\*\*\*

This window requires your Attention. Select Controller Type \*\*\*\*\*\*\*\*\*\*

## **Do Not Continue if you do not Know which setup to use**

## \*\*\*\*\*\*\*\*\*

Click the drop down arrow to display the different setups (MOD's) Click on the setup that matches Your system.

\*\*\*\*\*\*\*\*\*\*\*

## \*\*\*\*\*\*\*\*\*\*\*

After selecting the setup, Be sure it is displayed.

Click next to continue \*\*\*\*\*\*\*\*\*\*\*

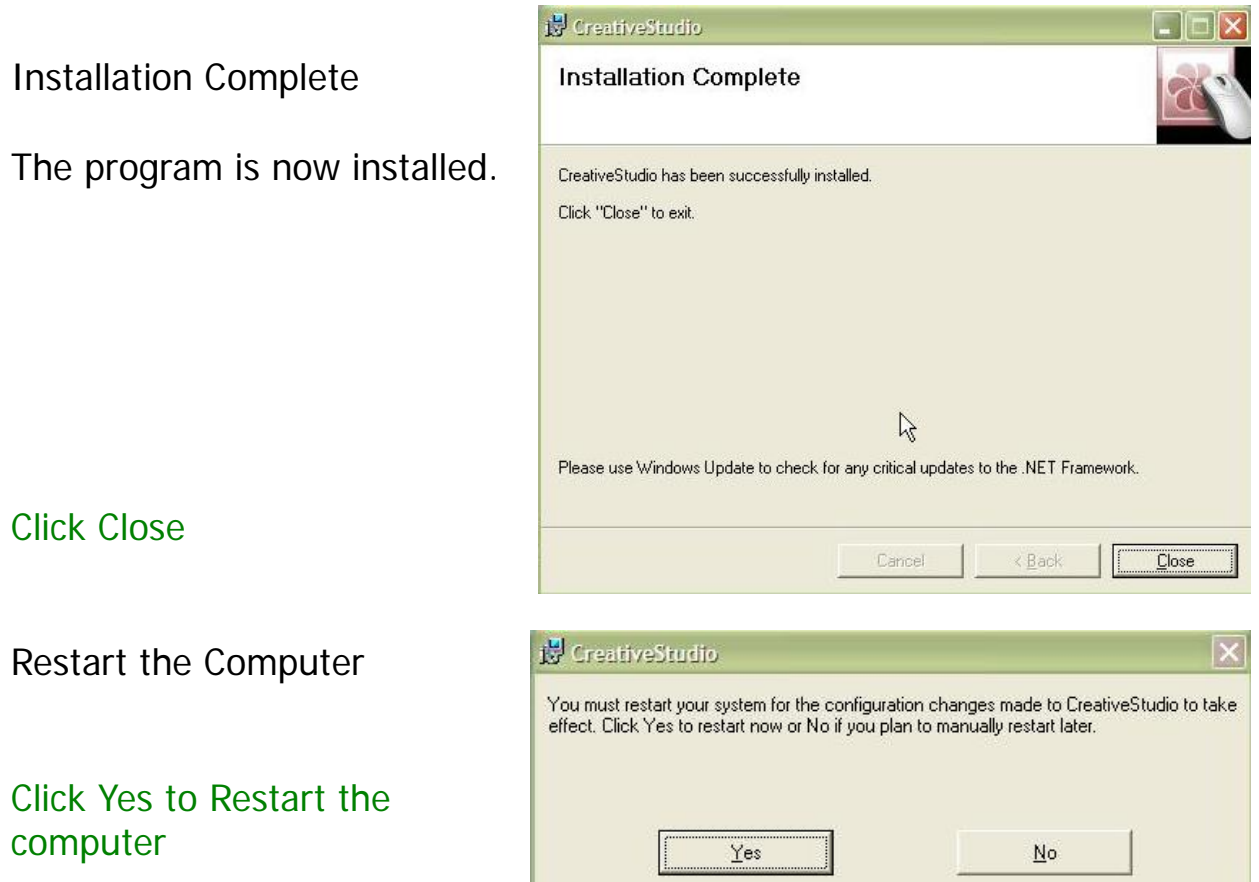

The CreativeStudio™ Icon will now Appear on the desktop

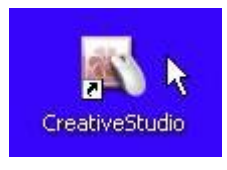

Double Click to Start CreativeStudio™

After startup and title screen, the main CS screen displayed.

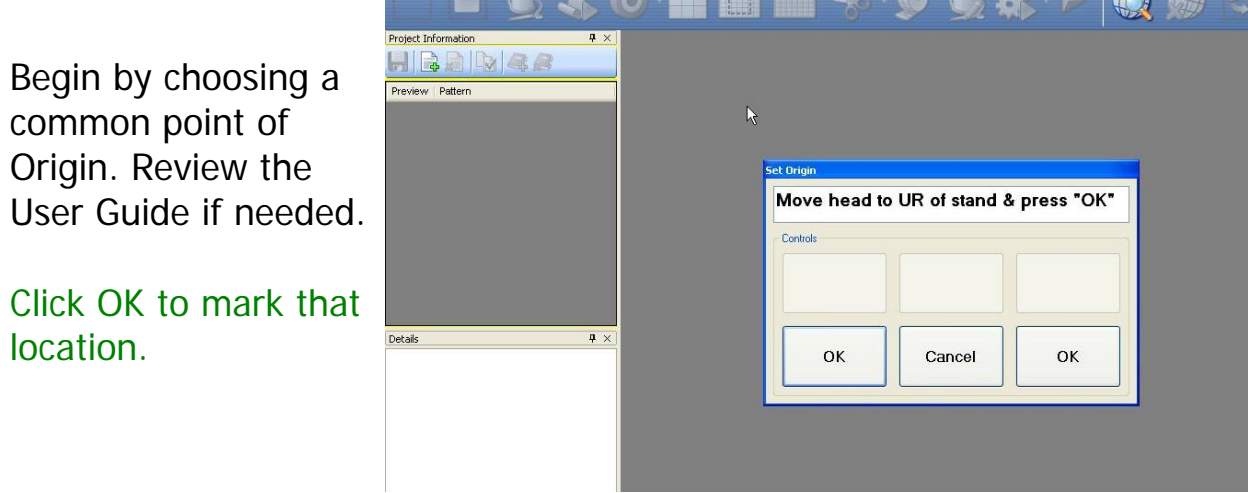

## **Important:**

Use.

Go to the Tools menu on top of the screen. Click on Tools to access the drop down menu.

From the drop down menu,

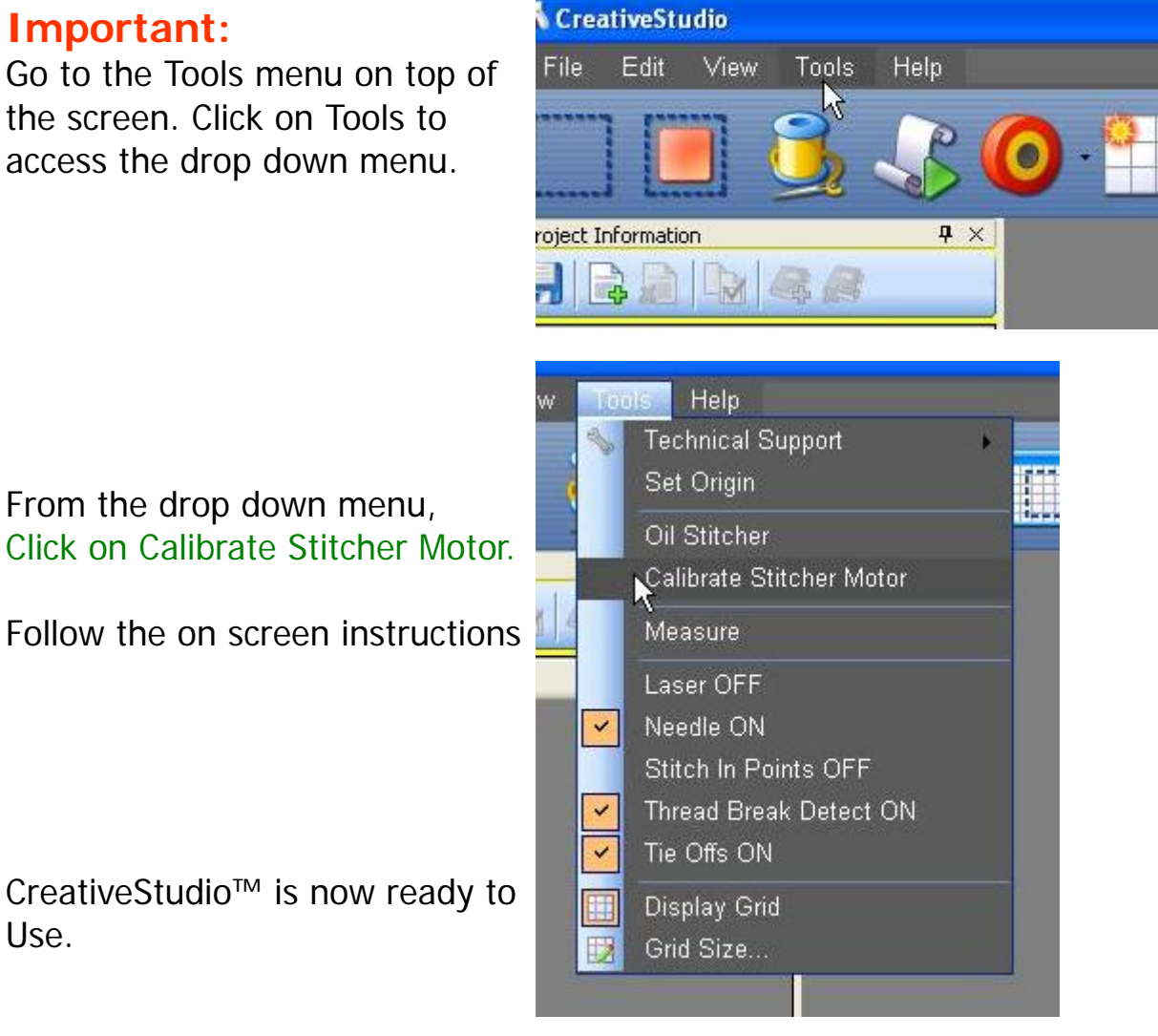

There are situations in which other dialog boxes appear. If you are not able to work through any such situation with the installation process, please contact Statler Stitcher Technical Support. You can send an email to support@statlerstitcher.com or call 1 866-830-3738 menu option 2.

If you are not able to determine the correct setup for your system, please call.

Thank You, and enjoy CreativeStudio™ Statler Stitcher™